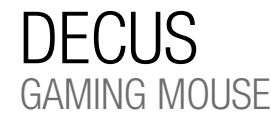

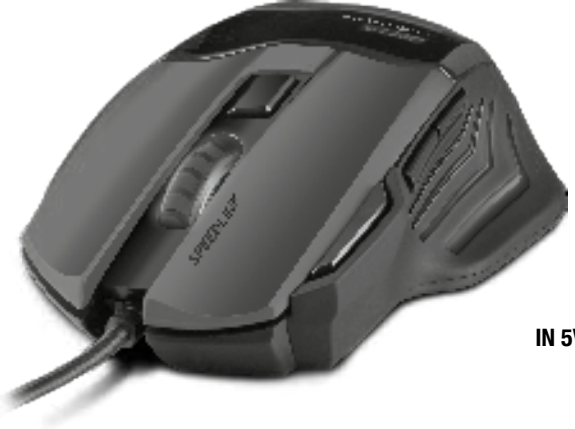

# QUICK INSTALL GUIDE

VER. 1.0 SL-6397-BK-01 SL-6397-BKBK-01 SL-6397-OEBK-01

# **SPEEDLINK®**

#### EL

- 1. Τοποθετήστε το καλώδιο σε μια σύνδεση USB του υπολογιστή σας. Το ποντίκι αναγνωρίζεται αυτόματα και μετά από λίγο είναι έτοιμο για χρήση.
- 2. Κατεβάστε τον οδηγό για να εγκαταστήσετε το λογισμικό DECUS. Παρακαλούμε χρησιμοποιείτε πάντα την τρέχουσα έκδοση του οδηγού, η οποία διατίθεται online στη διεύθυνση www.speedlink.com/support προς λήψη. Εκεί θα βρείτε επίσης λεπτομερείς πληροφορίες σχετικά με τη χρήση του οδηγού.
- 3. Για μια λεπτομερή ρύθμιση ανοίξτε το μενού οδηγού κάνοντας διπλό κλικ στο σύμβολο SPEEDLINK δεξιά κάτω στη γραμμή εργασιών των Windows\*. Μέσω του μενού μπορείτε να διεξάγετε εκτενείς ρυθμίσεις.
- 1. Sæt kablet i en USB-tilslutning på din pc. Musen genkendes automatisk og er kort efter klar til brug.
- 2. Download driveren for at installere softwaren til DECUS. Brug altid den nyeste version af driveren, som kan downloades online på www.speedlink.com/support. Der kan du finde udførlige oplysninger om, hvordan du bruger driveren.
- 3. For at få en detaljeret konfiguration skal du åbne drivermenuen med et dobbeltklik på SPEEDLINKsymbolet nederst til højre i Windows\*-tasklisten. Via menuen kan du foretage mange indstillinger.

#### **PT**

- 1. Ligue o cabo numa porta USB do seu computador. O rato será detetado automaticamente e poderá ser utilizado rapidamente.
- 2. Descarregue o controlador para instalar o software para o DECUS. Utilize sempre a versão atual do controlador que está à disposição online em www.speedlink.com/support para descarregar. Encontrará aqui informações pormenorizadas sobre a utilização do controlador.
- 3. Para uma configuração pormenorizada aceda ao menu do controlador fazendo clique duplo no símbolo da SPEEDLINK na parte inferior à direta na barra de tarefas do Windows\*. Nesse menu poderá realizar numerosos ajustes da configuração.

#### **DK**

1. Sæt kablet i en USB-tilslutning på din pc. Musen genkendes automatisk og er kort efter klar til brug.

- 2. Download driveren for at installere softwaren til DECUS. Brug altid den nyeste version af driveren, som kan downloades online på www.speedlink.com/support. Der kan du finde udførlige oplysninger om, hvordan du bruger driveren.
- 3. For at få en detaljeret konfiguration skal du åbne drivermenuen med et dobbeltklik på SPEEDLINKsymbolet nederst til højre i Windows\*-tasklisten. Via menuen kan du foretage mange indstillinger.

- 1. Utaknite kabel u USB priključak računala. Miš će se  $\;\;\;\;$ 1. Umetnite kabl u USB priključak vašeg računara. Miš  $\;\;\;\;$ 1. Kabel vtaknite v priključek USB svojega računalnika. automatski prepoznati i ubrzo nakon toga je spreman za uporabu.
- 2. Preuzmite pogonski program kako biste instalirali softver za DECUS. Uvijek koristite najnoviju verziju pogonskog programa dostupnog na www.speedlink.com/support. Tamo ćete također pronaći detaljne informacije o uporabi upravljačkog programa.
- 3. Pentru setarea detaliată deschideți meniul driverului 3. Otvorite detaljnu konfiguraciju izbornika pogonskog programa dvostrukim klikom na ikonu SPEEDLINK desno dolje u Windows\* traci sa zadacima. Pomoću izbornika možete obaviti opsežne preinake.

#### SE

- 1.` Koppla kabeln till en USB-port på datorn. Musen upptäcks automatiskt och kan användas direkt.
- 2. Ladda ned drivrutinen för att installera mjukvaran till DECUS. Använd alltid den senaste versionen av drivrutin som kan laddas ner från www.speedlink.com/support. Där hittar du också utförlig information om hur drivrutinen används.
- 3. Öppna drivrutinmenyn genom att dubbelklicka på SPEEDLINK-symbolen nere till höger i Windows\* aktivitetsfält för en detaljerad konfiguration. I den här menyn kan ett stort antal inställningar göras.

#### NO

- 1. Kople kabelen i en USB-port på datamaskinen din. Musen registreres automatisk og er straks klar til bruk.
- 2. Last ned driveren for å installere programvaren til DECUS. Bruk alltid den nyeste driverversjonen som er tilgjengelig under www.speedlink.com/support. På denne Internett-adressen finner du også utførlig informasjon om bruk av driveren.
- 3. For å gjøre en detaljert konfigurasjon, må du åpne drivermenyen ved å dobbeltklikke på SPEEDLINK-symbolet nede på høye side i Windows\* oppgavelinjen. Via menyen kan du foreta omfattende innstillinger.
- 
- 

#### C<sub>Z</sub>

PERFORMANCE: Set the dpi resolution of the laser sensor and the Windows mouse settings.

### RO

- 1. Conectați cablul la un port USB liber de la PC. Mouse-ul este recunoscut automat și poate fi folosit în scurt timp.
- 2. Descărcați driverul pentru a instala software-ul pentru DECUS. Vă rugăm să folosiți întotdeauna cea mai recentă versiune a driverului, care poate fi descărcată de pe www.speedlink.com/support. Tot acolo găsiți și informații detaliate despre folosirea driverului.
- dând dublu click pe pictograma SPEEDLINK situată în partea de jos-dreapta de pe bara de activități Windows\*. Prin intermediul acestui meniu puteți efectua numeroase setări.

## HR

#### RS

- će automatski biti prepoznat i kratko nakon toga spreman je za upotrebu.
- 2. Preuzmite upravljački program kako biste instalirali softver za DECUS. Molimo da uvek koristite aktuelnu izvedbu upravljačkog programa koji je dostupan na adresi www.speedlink.com/support. Tu ćete takođe naći opširne informacije o korišćenju upravljačkog programa.
- 3. Za detaljnu konfiguraciju otvorite meni upravljačkog programa dvostrukim klikom na znak SPEEDLINK u donjem desnom uglu trake zadataka Windows\*. U meniju možete uraditi opsežna podešavanja.

#### SL

- Miška se samodejno zazna in je kmalu pripravljena za uporabo.
- 2. Prenesite gonilnik, da namestite programsko opremo DECUS. Vedno uporabljajte najnovejšo različico gonilnika, ki je na voljo na spletu na naslovu www.speedlink.com/support. Tam dobite tudi podrobne informacije o uporabi gonilnika.
- 3. Za podrobno konfiguracijo odprite meni gonilnika z dvoklikom na simbol SPEEDLINK desno spodaj v opravilni vrstici sistema Windows\*. V meniju lahko izvedete obsežne nastavitve.

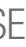

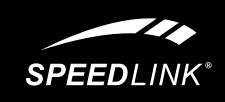

# QUICK INSTALL GUIDE DECUS – GAMING MOUSE

1: LEFT CLICK

- 2: RIGHT CLICK
- 3: MOUSE WHEEL CLICK
- 4: FORWARD 5: BACK
- 
- 6: DPI SWITCH:

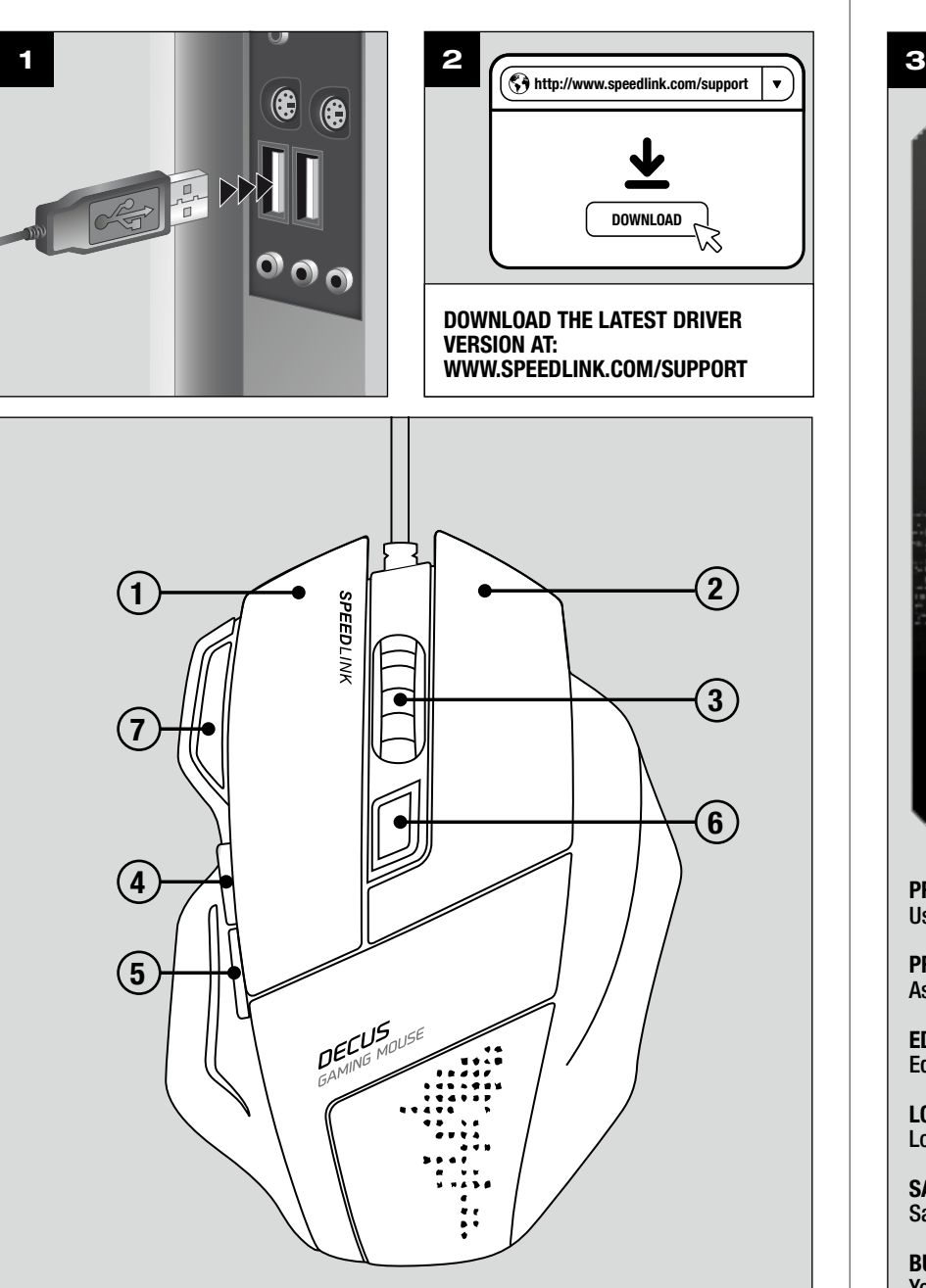

set the dpi resolution of the sensor. Depending on the resolution, LEDs flash briefly in red, green, blue and cyan.

7: RAPID FIRE:

125 left clicks per second while button is depressed

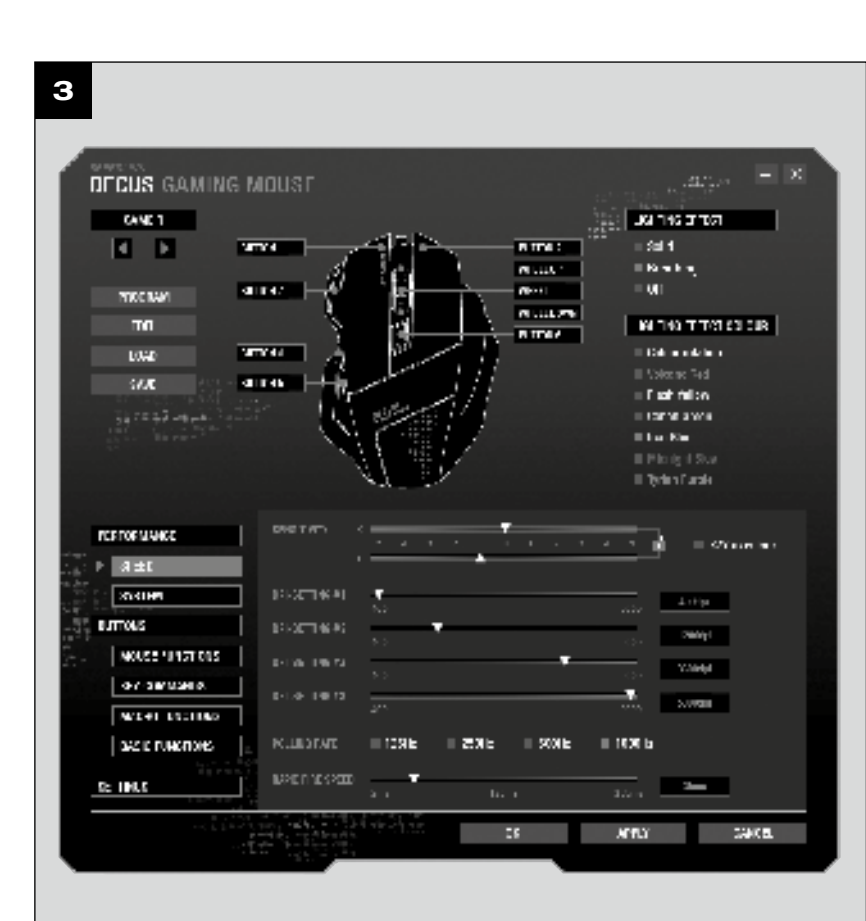

#### PROFILE 1-5:

Use the arrow buttons to select one of 5 customisable profiles.

#### PROGRAM:

Assign a programme or game to your profile

#### EDIT:

Edit the current profile

## LOAD:

Load a saved profile

#### SAVE:

Save your current profile

#### BUTTON 1-7 / WHEEL / BUTTONS MENU:

You can also assign new functions to buttons using the DECUS Gaming Mouse displayed. Just select the button you want to assign a new function to. In the lower section of the driver menu, you can configure the desired command using the 'Buttons' menu.

#### LIGHTING EFFECT / LIGHTING EFFECT COLOUR: Assign lighting effect and colour within the current profile. Click 'APPLY' or 'OK' to confirm any changes made using the configuration menu.

IN 5V DC 100mA

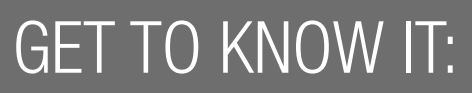

# IOVIA Gaming Keyboard

Time for a change! Transform your keyboard and swap the standard black keycaps on your IOVIA Gaming Keyboard in a flash – for fire-red gaming keys. They make those critical WASD and arrow keys really stand out, plus guide you so you always hit the right key when things get tense in the heat of battle. Its radical looks – especially the red backlit features – and its user-friendly design make the IOVIA Gaming Keyboard the perfect keyboard both for advanced and newbie gamers.

© 2016 Jöllenbeck GmbH. All rights reserved. SPEEDLINK, the SPEEDLINK word mark and the SPEEDLINK swoosh are registered trademarks of Jöllenbeck GmbH. Windows is a registered trademark of Microsoft Corporation in the United States and other countries. All trademarks are the property of their respective owner. Jöllenbeck GmbH shall not be made liable for any errors that may appear in this manual. Information contained herein is subject to change without prior notice. Please keep this information for later reference.

- 1. Plug the USB cable into a USB port on your computer.  $\:$  1. Stecken Sie das Kabel an einen USB-Anschluss Ihres  $\:$  1. Inserire il cavo in una porta USB del computer. Il The mouse will be detected automatically and will be ready to use shortly after that. Rechners. Die Maus wird automatisch erkannt und ist kurz darauf einsatzbereit.
- 2. Download the driver to install the DECUS software. Always use the latest driver version. To download it, go to www.speedlink.com/support. Detailed information is also given there on how to use the driver.
- 3. To configure your mouse, open the driver menu by double-clicking the SPEEDLINK icon on the bottom right in the Windows\* taskbar. You can now fully customise the settings.

JÖLLENBECK GmbH, Kreuzberg 2, 27404 Weertzen, GERMANY

# TECHNICAL SUPPORT

### EN

Having technical problems with this product? Get in touch with our Support team – the quickest way is via our website: www.speedlink.com

#### DE

Bei technischen Schwierigkeiten mit diesem Produkt wenden Sie sich bitte an unseren Support, den Sie am schnellsten über unsere Webseite www.speedlink.com erreichen.

#### EN

- 2. Laden Sie den Treiber herunter, um die Software für die DECUS zu installieren. Bitte verwenden Sie stets die aktuelle Version des Treibers, der online unter www.speedlink.com/support zum Download zur Verfügung steht. Dort finden Sie ebenfalls ausführliche Informationen zur Verwendung des Treibers.
- 3. Öffnen Sie für eine detaillierte Konfiguration das Treibermenü durch einen Doppelklick auf das SPEEDLINK-Symbol rechts unten in der Windows\*- Taskleiste. Über das Menü können Sie umfangreiche Einstellungen vornehmen.

IT

- mouse viene riconosciuto automaticamente e poco dopo è pronto per l'uso.
- 2. Scaricare il driver per installare il software per il DECUS. Utilizzare sempre una versione aggiornata del driver, disponibile per il download dal sito www. speedlink.com/support. Sul sito trovate anche le informazioni dettagliate per l'utilizzo del driver.
- 3. Per una configurazione dettagliata fare doppio clic sul simbolo SPEEDLINK in basso a destra nella barra delle applicazioni Windows\*. Con il menu si possono configurare numerose impostazioni.

#### FR

- 1. Branchez le câble sur un port USB de votre ordinateur. La souris est installée automatiquement et aussitôt opérationnelle.
- 2. Téléchargez le pilote pour installer le logiciel de la souris DECUS. Veuillez toujours utiliser la version actuelle du pilote, disponible en téléchargement à l'adresse www.speedlink.com/support. Vous y trouverez également des informations détaillées concernant l'utilisation du pilote.
- 3. Pour procéder à la configuration détaillée, ouvrez le menu du pilote d'un double-clic sur l'icône SPEEDLINK dans la barre des tâches Windows\* en bas à droite. Le menu permet de paramétrer de nombreux réglages.

#### ES

- 1. Enchufa el cable a un puerto USB de tu ordenador. El ratón se instala automáticamente y puedes utilizarlo en el momento.
- 2. Descargue el controlador para instalar el software del DECUS. Utiliza siempre la última versión de controlador, la cual puedes descargarte de la página web www.speedlink.com. En esta página web también encontrarás información detallada sobre la utilización del controlador.
- 3. Para conseguir la configuración más detallada abre el menú del controlador, haciendo doble clic en el icono SPEEDLINK, abajo a la derecha, en la barra de tareas de Windows\*. Dentro del menú podrás efectuar diversas opciones de configuración.

PERFORMANCE: Set the dpi resolution of the laser sensor and the Windows mouse settings.

#### RU

#### NL

- 1. Вставьте кабель в USB-разъем компьютера. Мышь автоматически распознается и поле этого немедленно готова к работе.
- 2. Загрузите драйвер, чтобы установить ПО для DECUS. Всегда пользуйтесь самой свежей версией драйвера, которую можно загрузить с сайта www.speedlink.com/support. По этому адресу также можно ознакомиться с подробной информацией по использованию драйвера.
- 3. Для детального конфигурирования откройте меню 3. Dubbelklik op het pictogram SPEEDLINK rechts onder драйвера, для этого щелкните двойным щелчком символ SPEEDLINK справа внизу на панели задач Windows\*. В меню можно производить разнообразные настройки. op de Taakbalk van Windows\* om het menu van het stuurprogramma te openen en gedetailleerde configuratie-instellingen op te geven. In het menu staan opties voor een groot aantal instellingen.

#### **DE**

- 1. Sluit de kabel aan op een USB-poort van uw computer. De muis wordt automatisch herkend en is meteen gereed voor gebruik.
- de DECUS te installeren. Gebruik altijd de actuele versie van het stuurprogramma zoals dit online beschikbaar is onder www.speedlink.com/support om te downloaden. Daar vindt u ook uitgebreide informatie over het gebruik van het stuurprogramma.

## PL

- 1. Podłącz przewód USB do wolnego złącza USB komputera. Mysz zostanie automatycznie zainstalwana i za chwilę będzie gotowa do pracy.
- 2. Download het stuurprogramma om de software voor 2. Pobierz sterowniki, by zainstalować oprogramowanie do DECUS. Zawsze korzystaj z aktualnej wersji sterowników, które są dostępne do pobrania na stronie www.speedlink.com/support. Pod tym adresem internetowym można także znaleźć wyczerpujące informacje na temat stosowania sterowników.
	- 3. Otwórz menu szczegółów konfiguracji sterownika podwójnym kliknięciem symbolu SPEEDLINK u dołu po prawej stronie ekranu, na pasku zadań Windows\*. Za pomocą tego menu można wykonać wiele ustawień.

#### FI

- 1. Liitä johto yhteen tietokoneesi USB-porttiin. Hiiri tunnistetaan automaattisesti ja se on käyttövalmis pian tämän jälkeen.
- 2. Lataa ajuri koneellesi asentaaksesi ohjelmiston DECUSiä varten. Käytä aina ajurin ajankohtaisinta versiota, jonka voi ladata online osoitteesta www.speedlink.com/support. Sieltä löydät myös kattavia tietoja ajurin käytöstä.
- 3. Suorita yksityiskohtaiset asetukset avaamalla ajurivalikko kaksoisnapsauttamalla SPEEDLINKsymbolia alaoikealla Windows\*-tehtäväpalkissa. Valikon kautta voidaan suorittaa kattavia asetuksia.

#### HU

- 1. Dugja be a kábelt a számítógépe USB-nyílásába. A gép egyből felismeri az egeret és nemsokára használható.
- 2. Töltse le a meghajtót, hogy telepíthesse a DECUS szoftvert. Használja a telepítő program aktuális változatát, mely az interneten a www.speedlink.com/support oldalon tölthető le. Ott megtalálja a meghajtó használatához szükséges információkat is.
- 3. A részletes konfigurációhoz a SPEEDLINK szimbólumra duplán kattintva nyissa meg a meghajtó menüjét a jobb alsó sarokban található Windows\* menüsávban. A menün keresztül is sok mindent beállíthat.

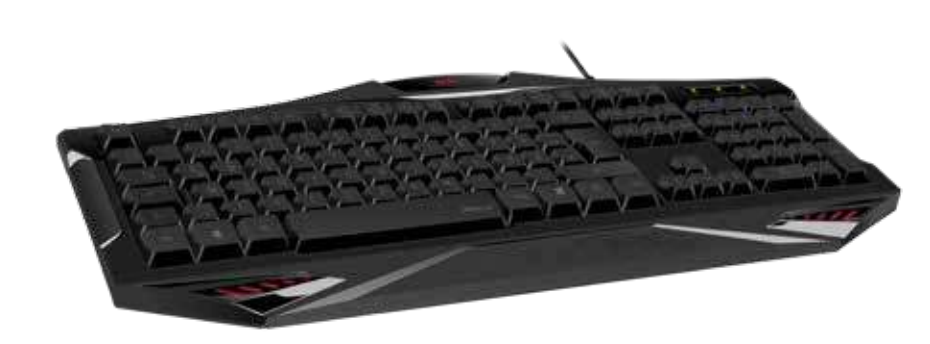

# QUICK INSTALL GUIDE DECUS – GAMING MOUSE

1: LEFT CLICK

- 2: RIGHT CLICK
- 3: MOUSE WHEEL CLICK
- 4: FORWARD
- 5: BACK
- 6: DPI SWITCH:

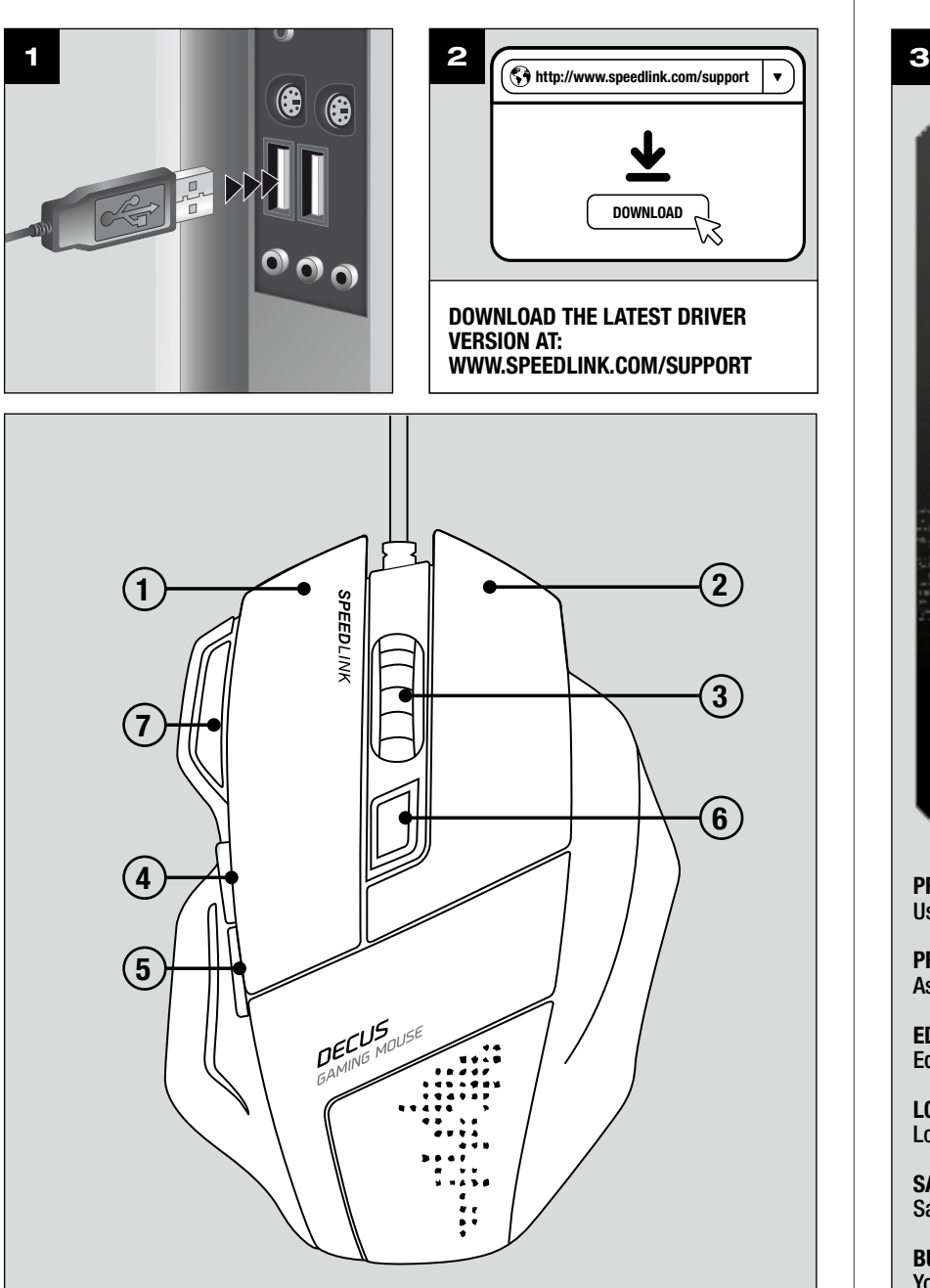

set the dpi resolution of the sensor. Depending on the resolution, LEDs flash briefly in red, green, blue and cyan.

7: RAPID FIRE:

125 left clicks per second while button is depressed

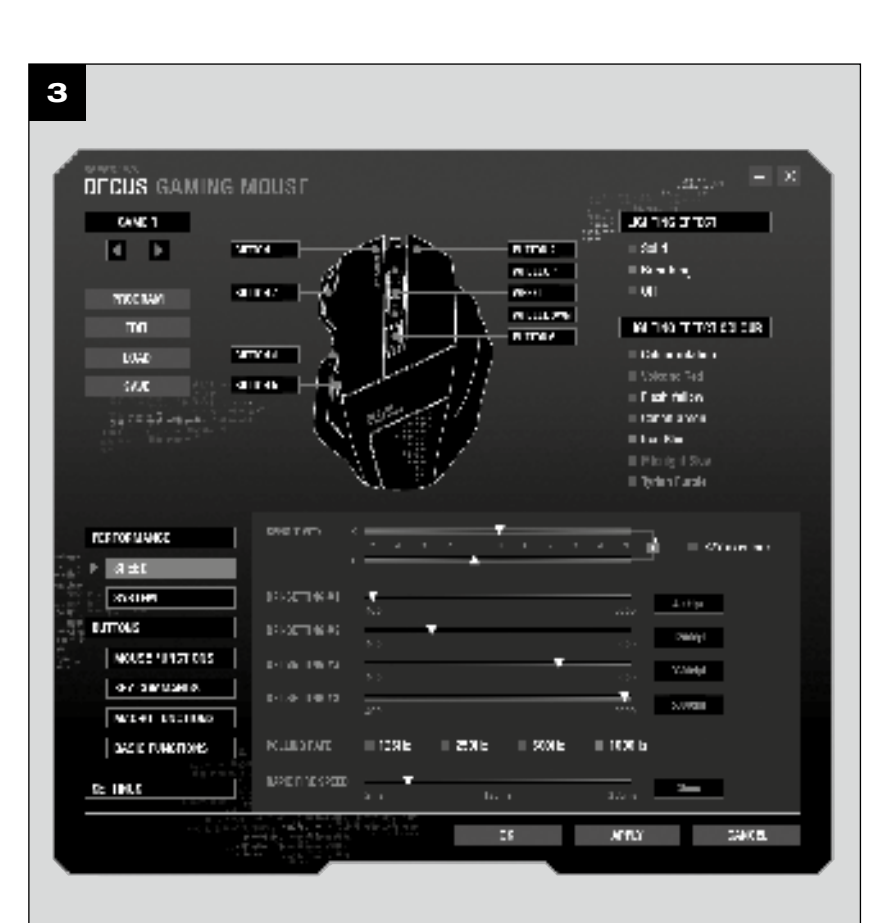

PROFILE 1-5:

Use the arrow buttons to select one of 5 customisable profiles.

#### PROGRAM:

Assign a programme or game to your profile

#### EDIT:

Edit the current profile

## LOAD:

Load a saved profile

#### SAVE:

Save your current profile

#### BUTTON 1-7 / WHEEL / BUTTONS MENU:

You can also assign new functions to buttons using the DECUS Gaming Mouse displayed. Just select the button you want to assign a new function to. In the lower section of the driver menu, you can configure the desired command using the 'Buttons' menu.

#### LIGHTING EFFECT / LIGHTING EFFECT COLOUR: Assign lighting effect and colour within the current profile. Click 'APPLY' or 'OK' to confirm any changes made using the configuration menu.

## DECUS SL-6397